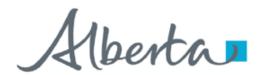

**Government of Alberta** 

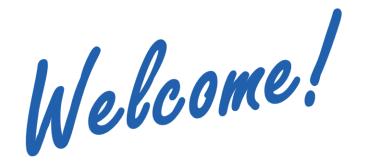

To the ETS – PNG Continuation:
Authorization
Online Training Course

PNG Continuation – Authorization: This process involves authorizing a company to act on behalf of the designated representative for a Crown petroleum and natural gas licence or lease (PNG agreement). This process is also for authorizing another company to use your company's well or data relating to a PNG agreement.

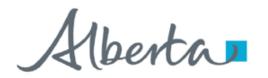

**Government of Alberta** 

#### **Revisions**

#### **Revisions Table**

| Date            | Revisions Type   | Page Number |
|-----------------|------------------|-------------|
| October 6, 2014 | Initial Creation | All         |
| August 2015     | Updated          | All         |
| March 2016      | Updated          | Various     |
| September 2020  | Updated          | Various     |

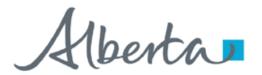

**Government of Alberta** 

#### INTRODUCTION

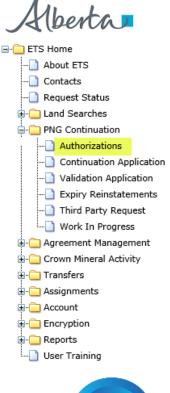

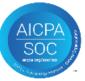

#### In this module you will learn how to:

- As the company submitting the request for Authorization:
  - Complete a PNG Continuation Authorization Request
  - · Check the status of your request
- As the company authorizing the request:
  - How to concur
  - How to reject
  - How to revoke

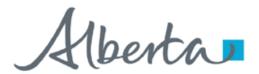

**Government of Alberta** 

#### **Login to ETS**

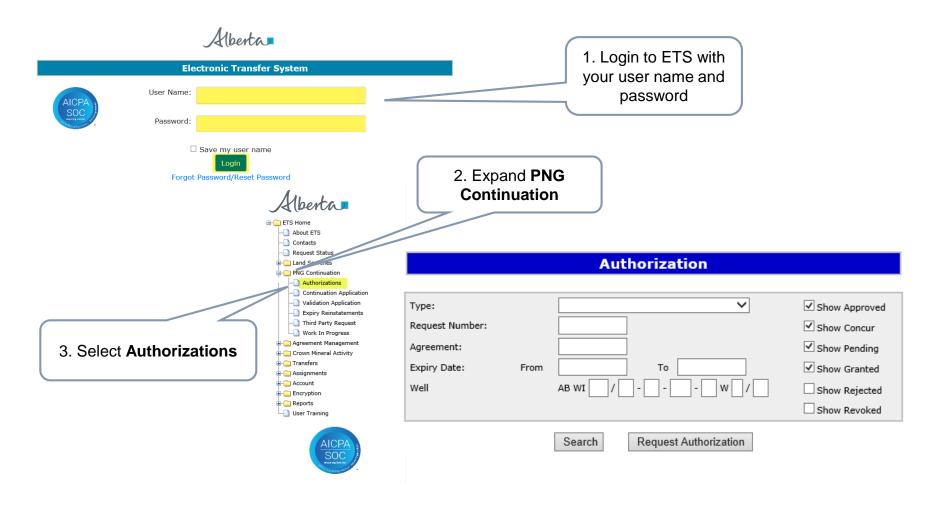

Classification: Protected A Page 4 of 42

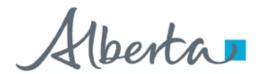

**Government of Alberta** 

As the company submitting the request for Authorization, the following set of slides demonstrates how to complete a PNG Continuation Request Authorization form.

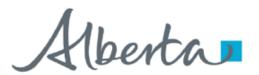

**Government of Alberta** 

#### **Request Authorization**

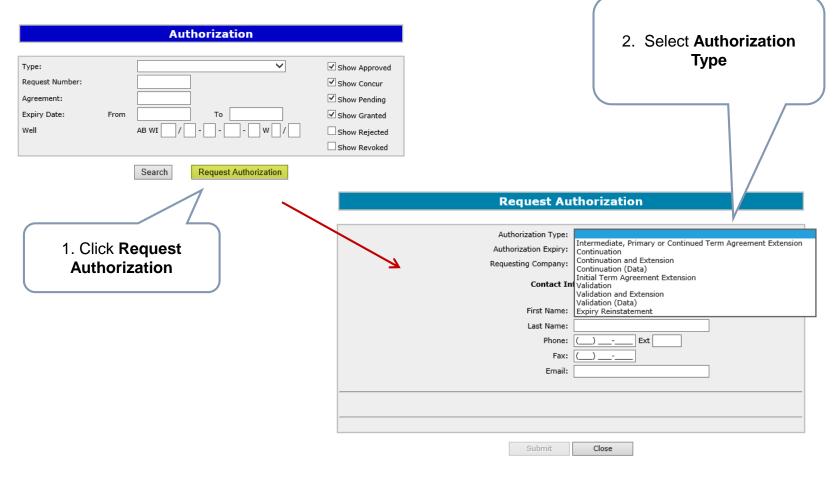

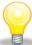

You have to chose the authorization type before the agreement and if applicable the well information displays.

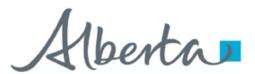

**Government of Alberta** 

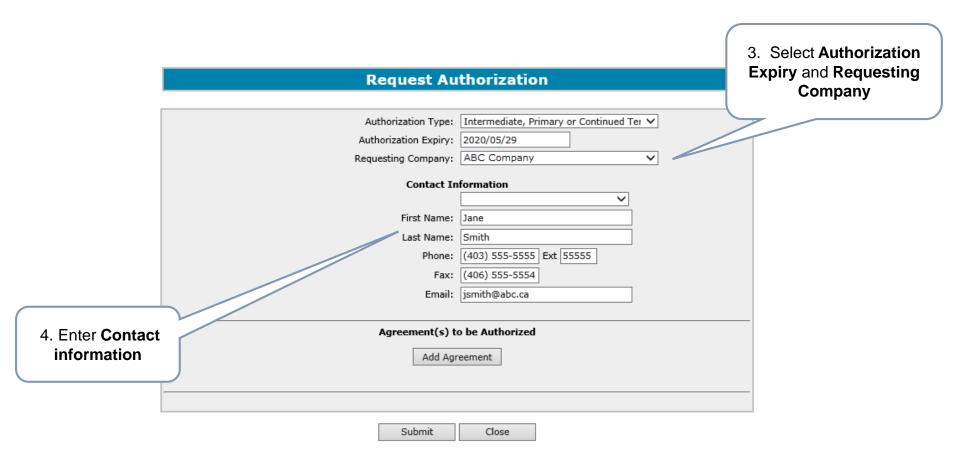

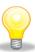

The authorization expiry date must be a future date, it cannot be a past date or the current date. The authorization expiry date is how long the authorization to be valid. It cannot be more than a year.

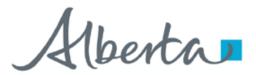

**Government of Alberta** 

The following authorization form types are available for submission:

| Туре                                                        | Description                                                                                                    |
|-------------------------------------------------------------|----------------------------------------------------------------------------------------------------|
| Intermediate, Primary or Continued Term Agreement Extension | If the agreement is <u>not</u> an initial term licence and you are applying for an extension, use this form type for authorizing the agreement.                                     |
| Continuation                                                | If the agreement is <u>not</u> an initial term licence, use this form type for authorizing the agreement and/or the well.                                                           |
| Continuation and Extension                                  | If the agreement is <u>not</u> an initial term licence and you want to apply for a continuation and an extension, use this form type for authorizing the agreement and/or the well. |
| Continuation (Data)                                         | If the agreement is <u>not</u> an initial term licence and you are requesting authorization from another company to use their data, use this form type.                             |
| Initial Term Agreement Extension                            | If the agreement is an initial term licence and you are applying for an extension, use this form type for authorizing the agreement.                                                |
| Validation                                                  | If the agreement is an initial term licence, use this form type for authorizing the agreement and/or the well.                                                                      |
| Validation and Extension                                    | If the agreement is an initial term licence and you want to apply for a validation and an extension, use this form type for authorizing the agreement and/or the well.              |
| Validation (Data)                                           | If the agreement is an initial term licence and you are requesting authorization from another company to use their data, use this form type.                                        |
| Expiry Reinstatement                                        | If the agreement was cancelled due to continuation or validation expiry and you want to reinstate, use this form type for authorizing the agreement.                                |

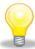

Authorization for Continuation, Validation, Extension and Reinstatement must be requested before an application can be submitted. Authorization for Continuation (Data) or Validation (Data) is not required for submission but is required within 5 business days.

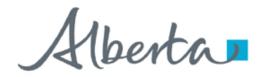

**Government of Alberta** 

Request Authorization – Intermediate, Primary or Continued Term Agreement Extension, Initial Term Extension or Expiry Reinstatement Form Type

The following slides demonstrate how to complete an "Intermediate, Primary or Continued Term Agreement Extension", "Initial Term Extension" or "Expiry Reinstatement" form type.

Note: If you require authorization and want to apply for a Continuation or Validation with an extension you must select "Continuation and Extension" or "Validation and Extension" for the form type.

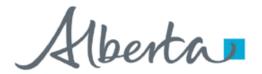

**Government of Alberta** 

#### Request Authorization – Add Agreement

An authorization can be requested for an agreement or for multiple agreements at the same time and can be for different companies.

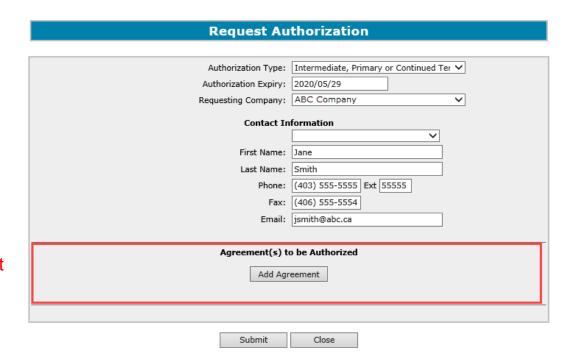

A. Add Agreement

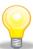

Agreement type must match the Authorization Type. (e.g. If you choose Validation as the Authorization Type the agreement added must be an initial term licence.)

Classification: Protected A Page 10 of 42

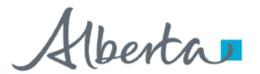

**Government of Alberta** 

#### Request Authorization – A. Add Agreement

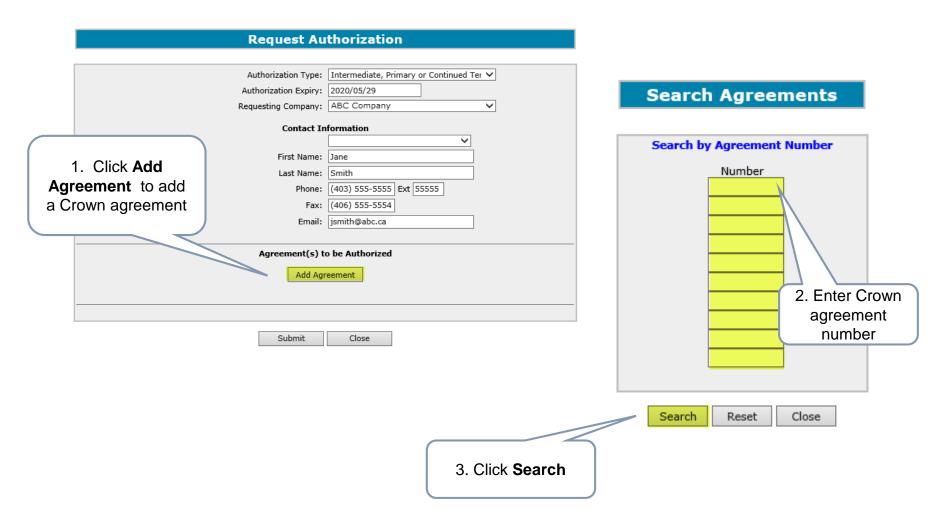

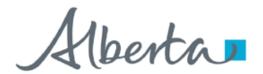

**Government of Alberta** 

#### Request Authorization – A. Add Agreement (continued)

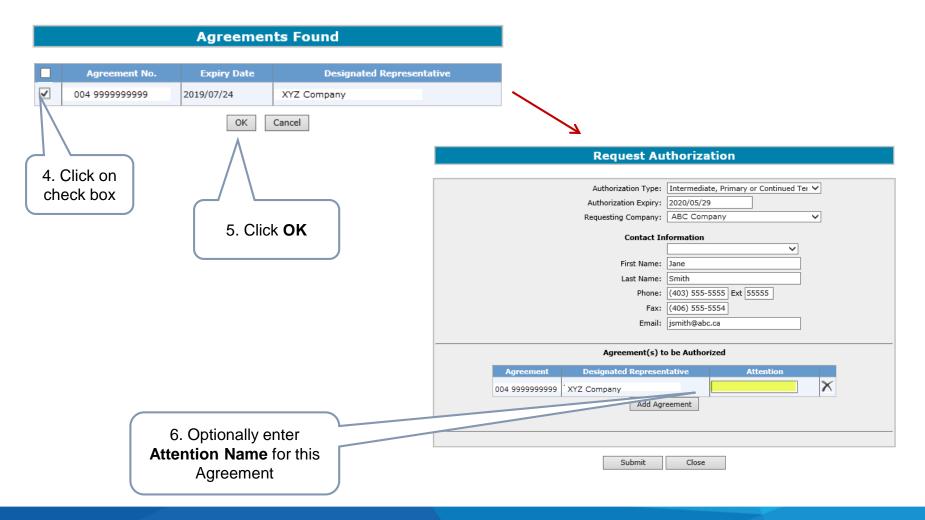

Classification: Protected A Page 12 of 42

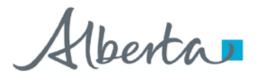

**Government of Alberta** 

#### **Submit Request Authorization**

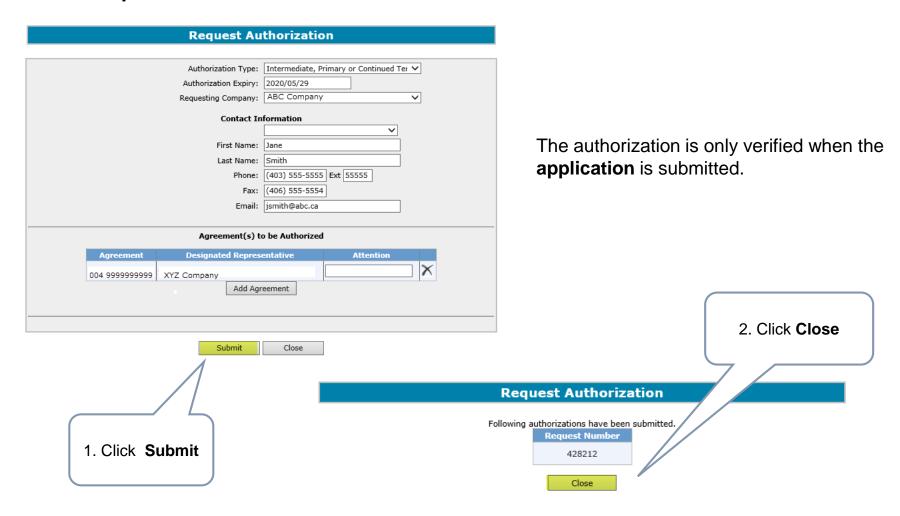

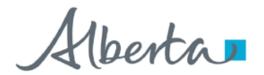

**Government of Alberta** 

#### **Request Authorization – Continuation or Validation Form Type**

The following slides demonstrate how to complete a "Continuation" or "Validation" form type.

Note: If you require authorization and want to apply for a Continuation or Validation with an extension you must select "Continuation and Extension" or "Validation and Extension" for the form type.

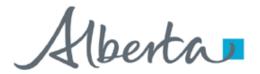

**Government of Alberta** 

#### Request Authorization - Add Agreement or Add Well

An authorization can be requested for either an agreement or for a well or both at the same time. The authorization can be for multiple agreements and/or wells and can be for different companies.

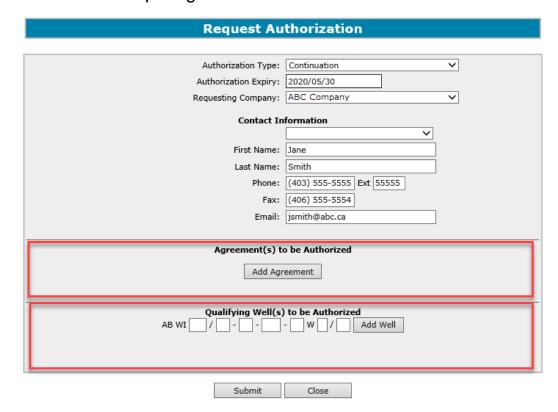

B. Add Well

A. Add Agreement

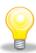

Agreement type must match the Authorization Type. (e.g. If you choose Validation as the Authorization Type the agreement added must be an initial term licence.)

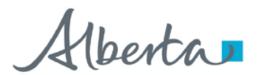

**Government of Alberta** 

#### Request Authorization – A. Add Agreement

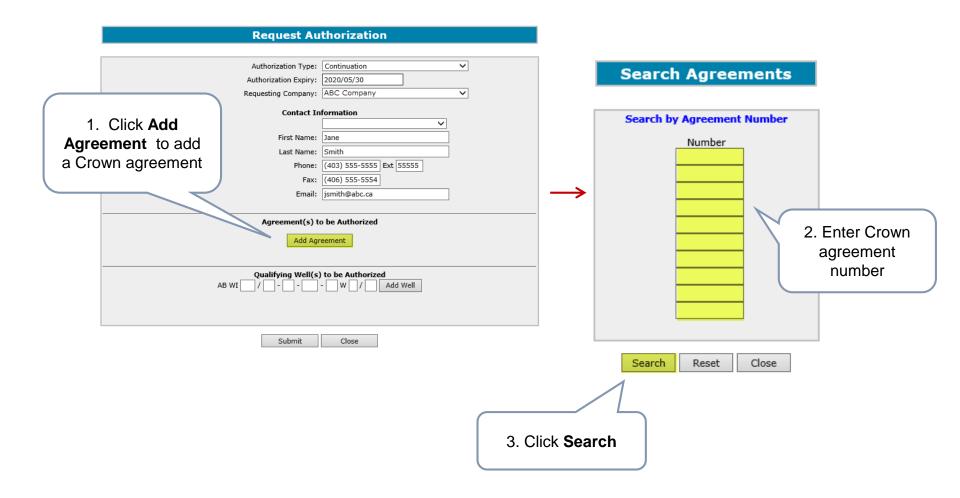

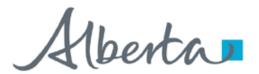

**Government of Alberta** 

#### Request Authorization – A. Add Agreement (continued)

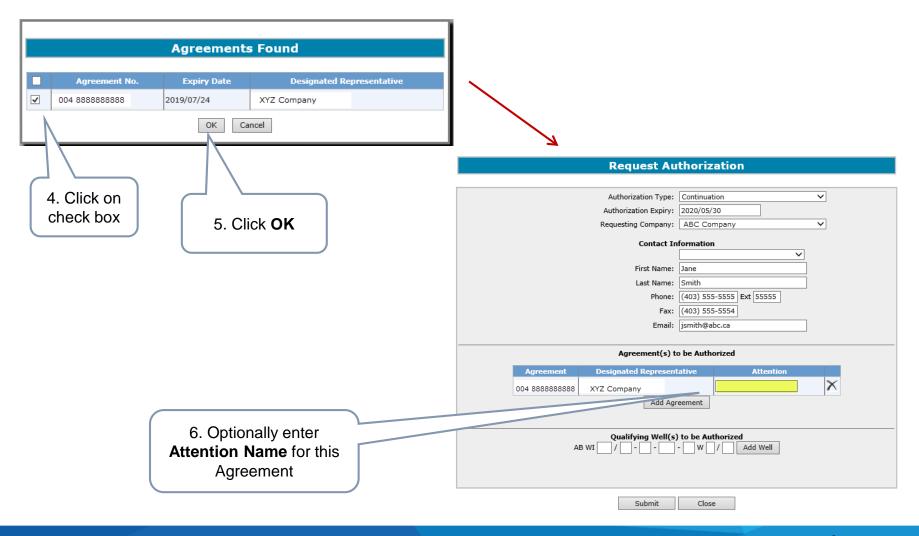

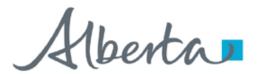

**Government of Alberta** 

#### Request Authorization – B. Add Well

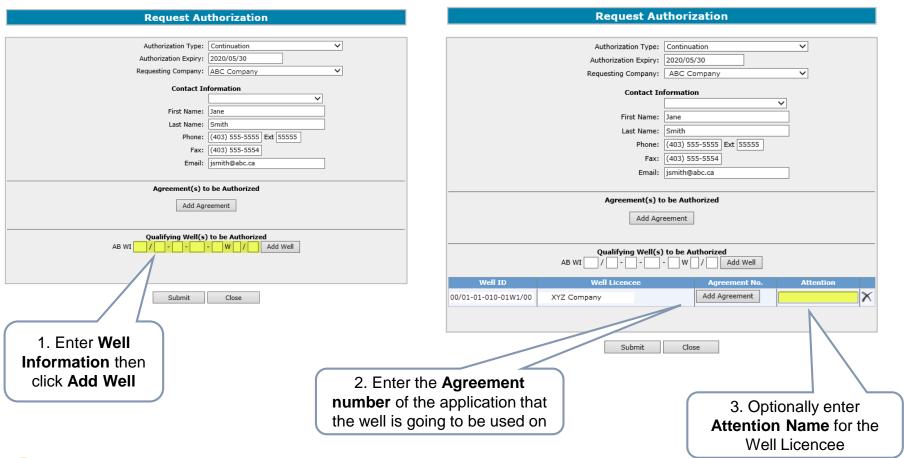

If authorization form type is Continuation, it displays as "Qualifying Well(s) to be Authorized". If authorization form type is Validation, it displays as "Earning/Validating Well(s) to be Authorized".

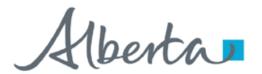

**Government of Alberta** 

#### Request Authorization – B. Add Well (continued)

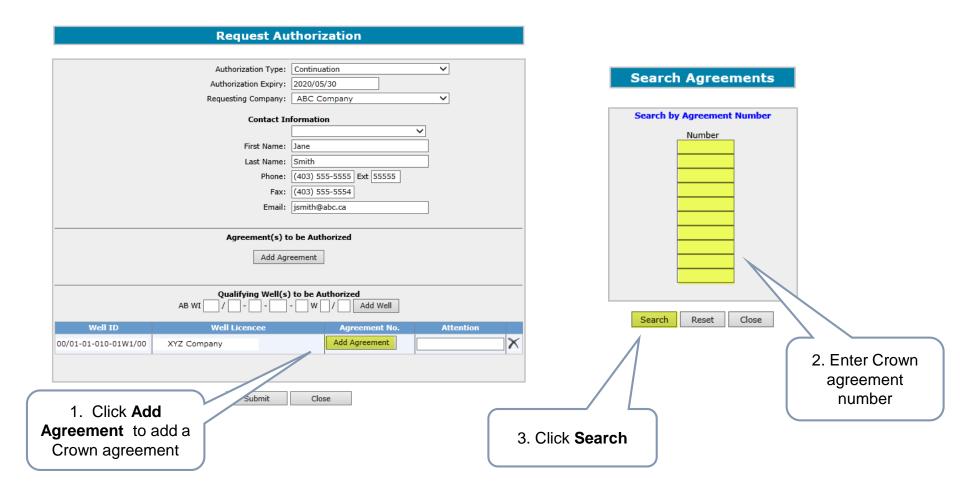

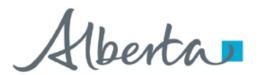

**Government of Alberta** 

#### Request Authorization – B. Add Well (continued)

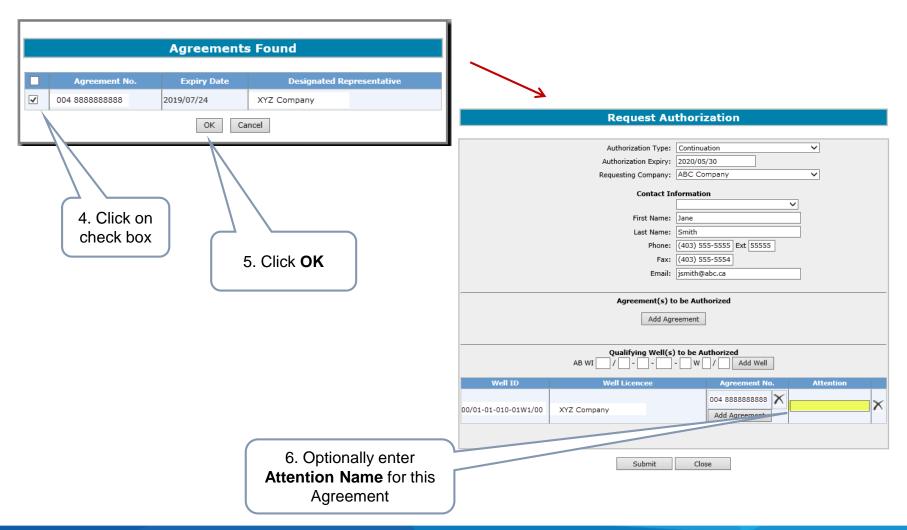

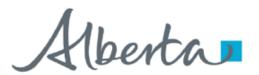

**Government of Alberta** 

#### **Submit Request Authorization**

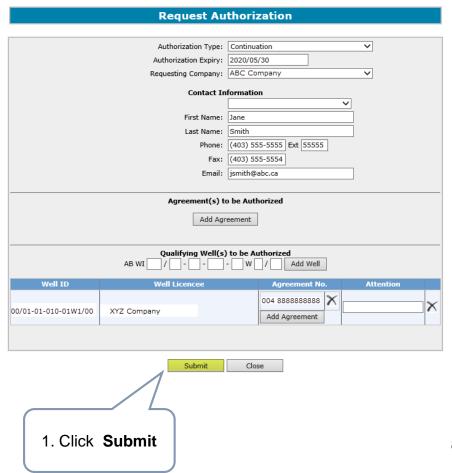

| Request Authorization                                                 |
|-----------------------------------------------------------------------|
| Following authorizations have been submitted.  Request Number  428349 |
| Close                                                                 |
|                                                                       |
| 2. Click Close                                                        |

Note: The authorization is only verified when the **application** is submitted.

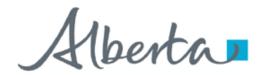

**Government of Alberta** 

An email will be sent from the ETS System advising the authorizing company that there is an authorization request available for concurrence.

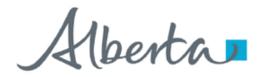

**Government of Alberta** 

#### Request Authorization – Continuation (Data) or Validation (Data) Form Type

The following slides demonstrate how to complete a "Continuation (Data)" or "Validation (Data)" form type.

Note: Data Authorization should be requested on an agreement by agreement basis. When Data Authorization is granted, all agreements in the **Add Agreement** portion of the Request Authorization screen will be authorized to use all data entered in the **Data** portion of the Request Authorization screen.

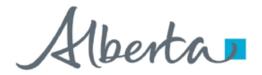

**Government of Alberta** 

#### **Request Authorization for Data**

Follow the same process as Request Authorization and also Add Agreement. This is the Agreement you will be applying with.

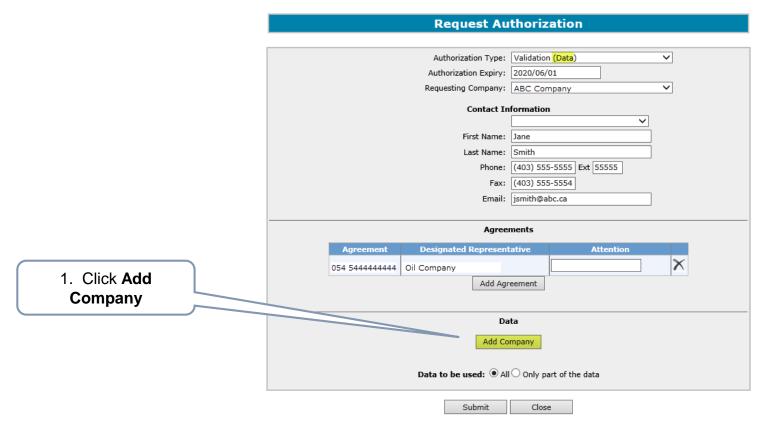

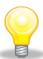

Agreement type must match the Authorization Type. (e.g. If you choose Validation (Data) as the Authorization Type the agreement added must be an initial term licence).

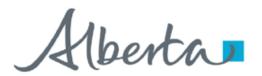

**Government of Alberta** 

#### **Request Authorization for Data (continued)**

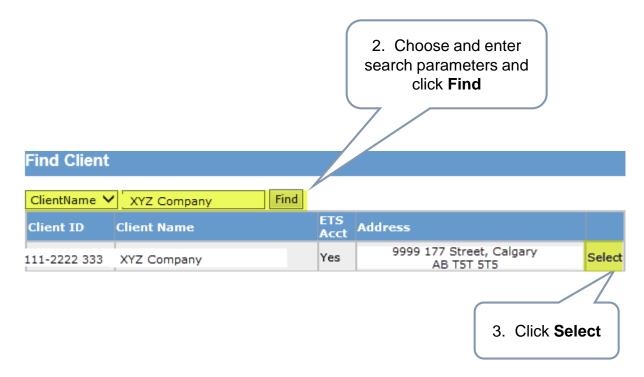

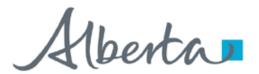

**Government of Alberta** 

#### **Request Authorization for Data (continued)**

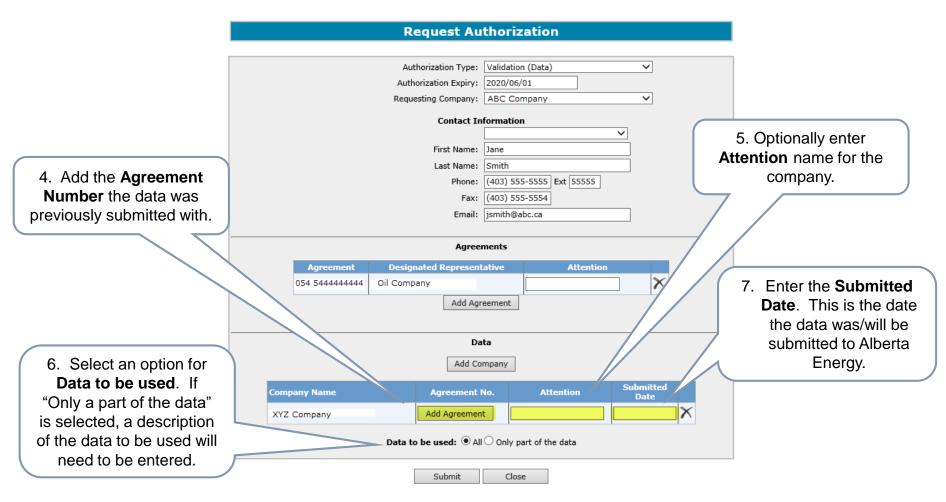

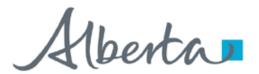

**Government of Alberta** 

#### **Request Authorization for Data (continued)**

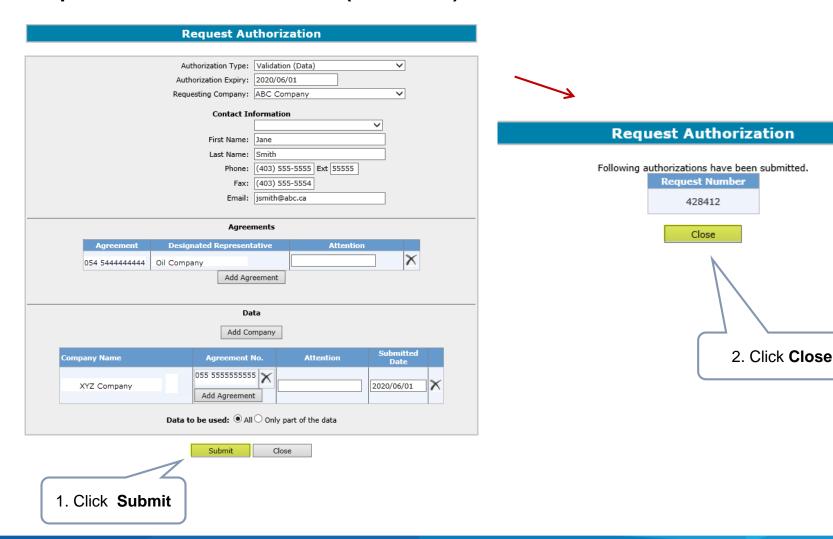

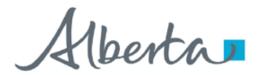

**Government of Alberta** 

An email will be sent from the ETS System advising the authorizing company that there is an authorization request available for concurrence.

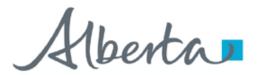

**Government of Alberta** 

#### **Check Status of Authorization Request**

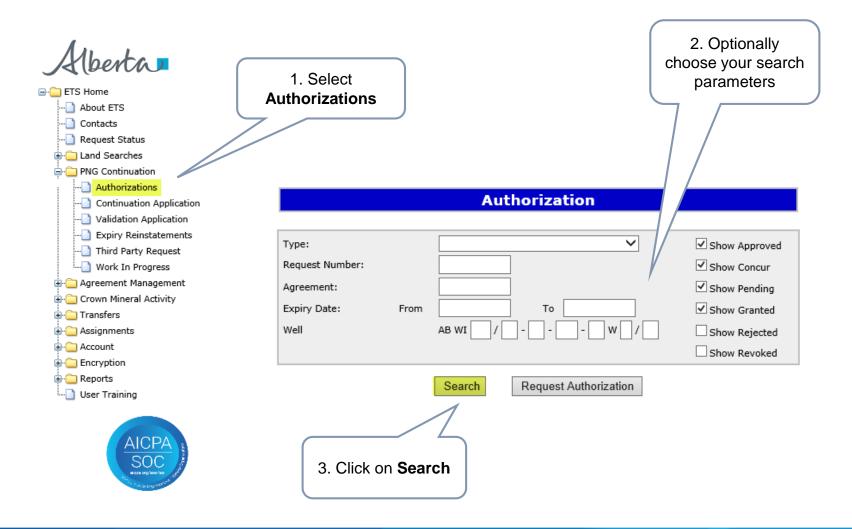

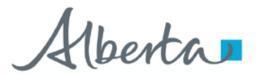

**Government of Alberta** 

#### **Check Status of Authorization Request – Search Results**

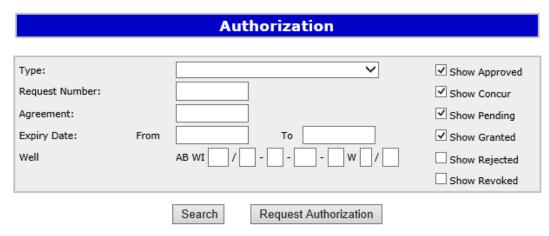

**Search Results** 

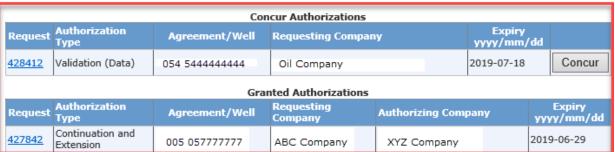

Classification: Protected A Page 30 of 42

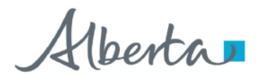

**Government of Alberta** 

As the company authorizing the request, the following slides demonstrate how to

- Concur
- Reject
- Revoke

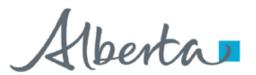

**Government of Alberta** 

#### **Concur Authorization**

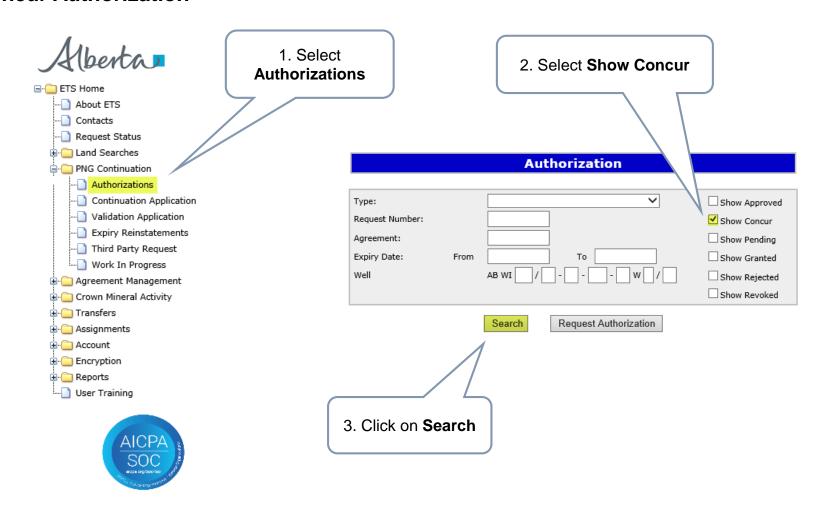

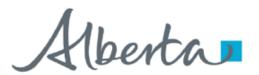

**Government of Alberta** 

#### **Concur Authorization (continued)**

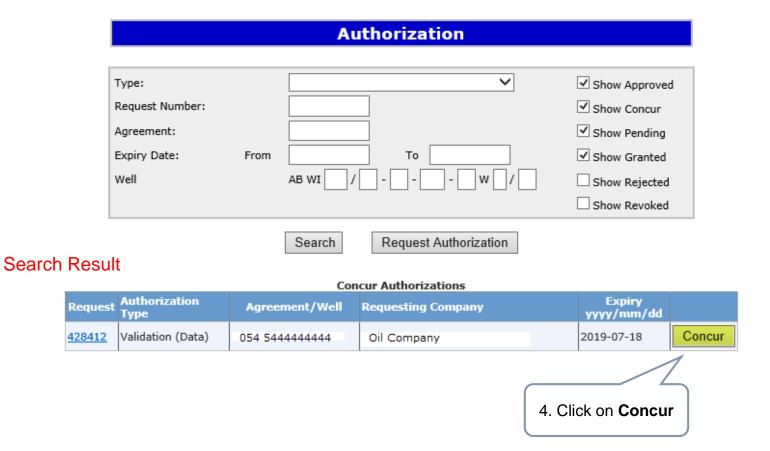

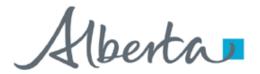

**Government of Alberta** 

#### **Concur Authorization – Submit**

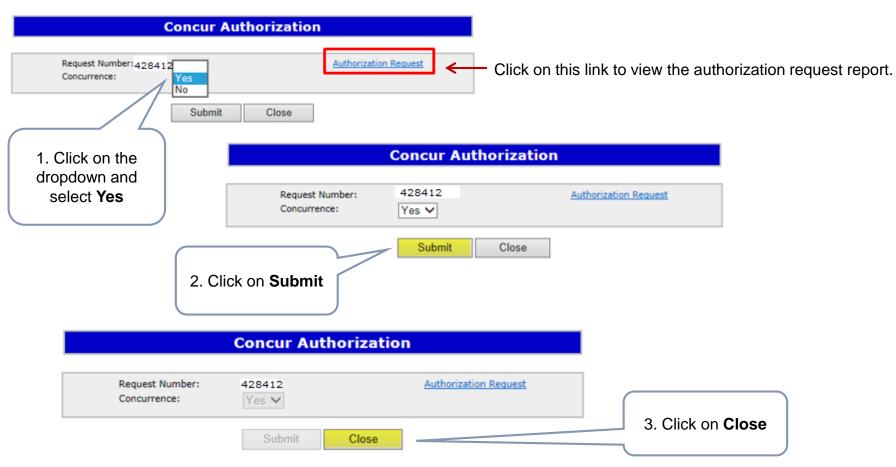

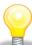

Upon submission of the request, ETS will send an email to the requesting company advising that the request has been concurred.

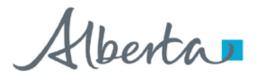

**Government of Alberta** 

#### **Reject Authorization**

Follow the same process to select the Authorization to Concur, but select **No** in the Concurrence dropdown list.

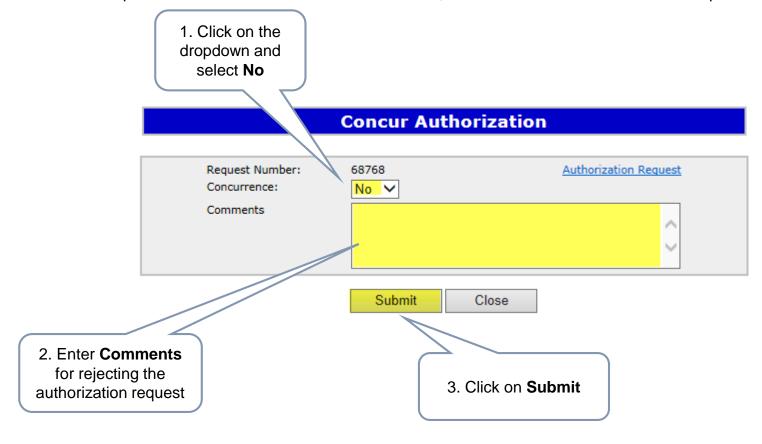

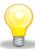

Upon submission of the request, ETS will send an email to the requesting company advising that the request has been rejected.

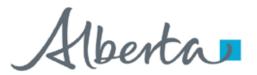

**Government of Alberta** 

#### **Revoke a previously Granted Authorization**

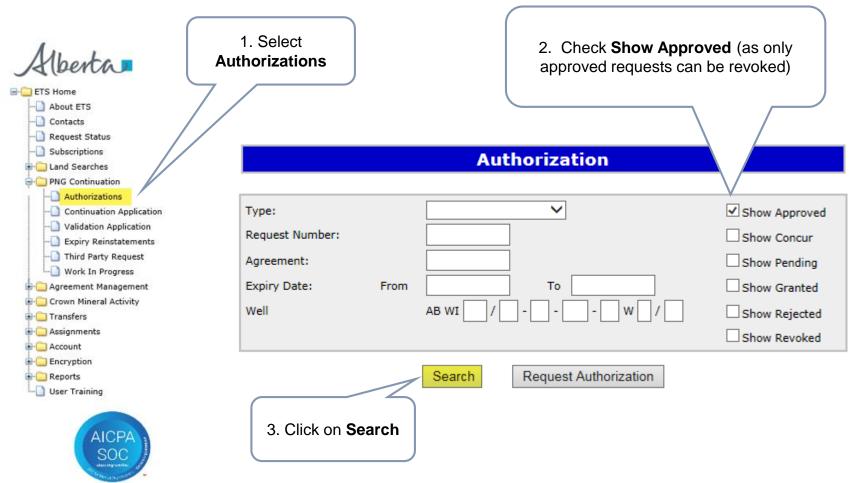

Classification: Protected A Page 36 of 42

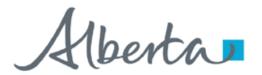

**Government of Alberta** 

#### **Revoke a previously Granted Authorization (continued)**

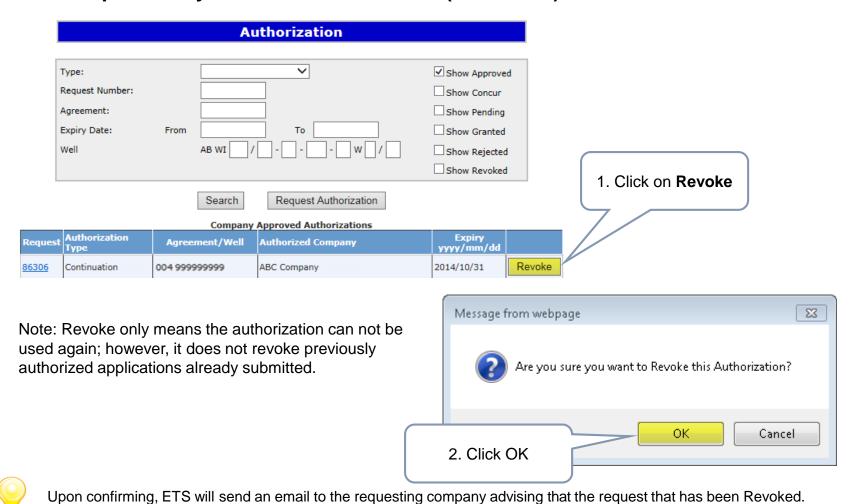

Classification: Protected A Page 37 of 42

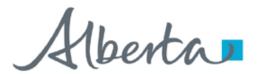

**Government of Alberta** 

#### **Locating Requests in the Authorization Search Screen**

Previously concurred authorization requests can be found under the **Company Approved Authorizations** portion of the authorization Search screen. This is also where you will find authorization requests that you may wish to revoke.

|                       | Authorization                     |                      |
|-----------------------|-----------------------------------|----------------------|
|                       |                                   |                      |
| Type:                 |                                   | ✓ Show Approved      |
| Request Number:       |                                   | Show Concur          |
| Agreement:            |                                   | Show Pending         |
| Expiry Date:          | From To                           | Show Granted         |
| Well                  | AB WI / W /                       | Show Rejected        |
|                       |                                   | Show Revoked         |
|                       | Search Request Authorization      |                      |
|                       | Company Approved Authorizations   |                      |
| Authorization<br>Type | Agreement/Well Authorized Company | Expiry<br>yyyy/mm/dd |

Authorization requests awaiting concurrence can be found under the **Concur Authorizations** portion of the authorization Search screen.

| Authorization         |                                   |               |  |  |  |  |
|-----------------------|-----------------------------------|---------------|--|--|--|--|
|                       |                                   |               |  |  |  |  |
| Type:                 | <u> </u>                          | Show Approved |  |  |  |  |
| Request Number:       |                                   | ✓ Show Concur |  |  |  |  |
| Agreement:            |                                   | Show Pending  |  |  |  |  |
| Expiry Date:          | From To                           | Show Granted  |  |  |  |  |
| Well                  | AB WI / w / [                     | Show Rejected |  |  |  |  |
|                       |                                   | Show Revoked  |  |  |  |  |
|                       | Search Request Authorization      |               |  |  |  |  |
| Concur Authorizations |                                   |               |  |  |  |  |
| Authorization         | Agreement/Well Requesting Company | Expiry        |  |  |  |  |

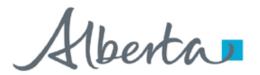

**Government of Alberta** 

#### **Locating Requests in the Authorization Search Screen (continued)**

Once you request an authorization, you can look under the **Pending Authorizations** portion of the authorization Search screen to see if it is still awaiting concurrence.

|                 | Authorization |           |                     |        |            |         |
|-----------------|---------------|-----------|---------------------|--------|------------|---------|
|                 |               |           |                     |        |            |         |
| Type:           |               |           | _                   | ~      | Show App   | roved   |
| Request Number: |               |           |                     |        | Show Con   | cur     |
| Agreement:      |               |           |                     |        | ✓ Show Pen | ding    |
| Expiry Date:    | From          |           | То                  |        | Show Gra   | nted    |
| Well            |               | AB WI/    |                     | w/     | Show Reje  | ected   |
|                 |               |           |                     |        | Show Rev   | oked    |
|                 | [             | Search    | Request Authori     | zation |            |         |
|                 |               |           | _                   |        |            |         |
| Authorization   |               |           | ling Authorizations |        |            | Expiry  |
| Type            | Agreen        | nent/Well | Authorizing Compa   | ту     |            | yyyy/mm |

Once an authorization request has been Concurred, it can be found under the **Granted Authorizations** portion of the authorization Search screen.

|                                                    | Authorization      |                                        |           |                                               |                       |  |  |
|----------------------------------------------------|--------------------|----------------------------------------|-----------|-----------------------------------------------|-----------------------|--|--|
| Type: Request Number: Agreement: Expiry Date: Well | From AB WI         | To                                     | <b>V</b>  | Show App Show Con Show Pen Show Gra Show Reju | ding<br>nted<br>ected |  |  |
|                                                    | Search             | Request Authori                        | zation    |                                               |                       |  |  |
| st Authorization<br>Type                           | Gra Agreement/Well | nted Authorizations  Requesting Compan | av Author | izing Company                                 | Ехріі<br>уууу/ті      |  |  |

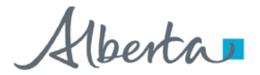

**Government of Alberta** 

#### Locating Requests in the Authorization Search Screen (continued)

Authorization requests that your company has rejected and/or revoked can be found under the **Rejected and Revoked Authorizations** portion of the authorization Search screen.

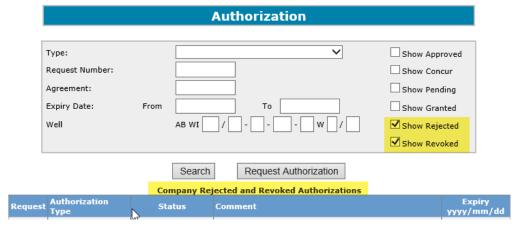

Authorizations that were requested by your company which were rejected and/or revoked by the concurring company can be found under the **Company Rejected and Revoked Authorizations** portion of the authorization Search screen.

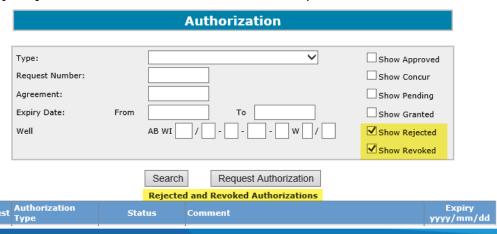

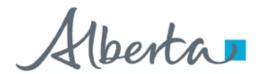

**Government of Alberta** 

#### Resources

ETS Support and Online Learning provides access to relevant guides, courses and other information.

If you have questions, please contact <a href="mailto:PNGContinuations.Energy@gov.ab.ca">PNGContinuations.Energy@gov.ab.ca</a> or the PNG Tenure Help Line at (780) 644-2300.

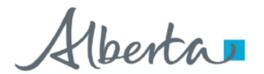

**Government of Alberta** 

# Congratulations!

You have completed the ETS – PNG Continuation- Authorization Online Training Course

Please proceed to the subsequent modules detailing the functionality contained within each module of the application.

To access **Courses**, **Guides** and **Forms** for all your ETS Business please see <u>ETS Support and Online Learning</u>.

If you have any comments or questions on this training course, please contact:

**Crown Agreement Management** 

Helpdesk: (780) 644-2300

Email inquires: PNGContinuations.Energy@gov.ab.ca

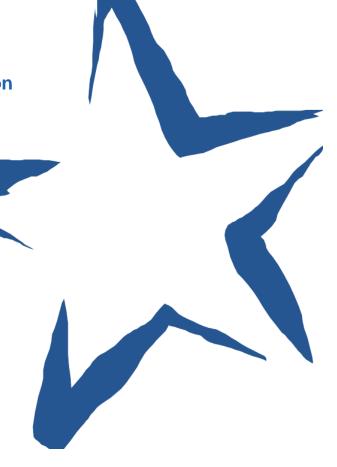